# **How to Process Gift Cards on a Ruby**

#### **Basics**

- The card can be used at the pump or inside
- Maximum dollar amount that can be loaded on the gift card is \$250.00

### **Void/Refund**

Refunds are not allowed on gift cards. In the event a refund needs to be processed, you can process your refund as normal on the register then recharge the gift card for the refund amount.

### **Who to Call for Help**

- **Location Support – 877.462.5275 ext. 9**
	- o Hours of Operation: 8am-5pm CST, Monday-Friday
- **Cardholder Support – 800.987.4094**
	- o Hours of Operation: 24/7/365

### **Best Practices**

- Be on alert for customers that make purchases of several cards at once at maximum value.
- Ask for ID when a credit card is being used to purchase a gift card.
- Do not allow any purchase of gift cards with other gift cards.

## **Special Keys**

If you would like to program special keys for gift card Activations and Recharges, please refer to your POS manual or call the Ruby help desk for assistance 888.976.5018

### **Policies**

- Not redeemable for cash, lottery, money orders or gift cards.
- Cannot be used to pay balances on house accounts, third-party fleet credit cards or any other payment methods.
- The gift card is intended for the purchase of products or services at your locations.
- Lost or stolen gift cards will not be replaced.

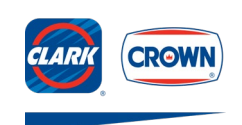

# **How to Process Gift Cards on a Ruby**

## **Purchase/Recharge of a Gift Card**

- 1. Ring the sale of a gift card on the register. Customer can purchase with cash or card.
- 2. Select **Network Function**
- 3. Select **SVC Functions**
- 4. Select either: **Card Activation** (new card) or **Card Recharge** (existing card)
- 5. **Enter the amount** being added to the card, then press **Enter**
- 6. **Slide card** once register prompts
- 7. Select **Enter** twice
- 8. Sale is complete, receipt will print, and the gift card is loaded

### **Customer Purchase With a Gift Card**

- 1. Ring sale
- 2. Select **Credit**
- 3. **Swipe** gift card
- 4. If the amount of the sale is greater than the existing balance of the card, the customer is prompted for an additional form of payment for the remaining sale amount
- 5. Sale is complete and receipt prints

## **Manual Transactions**

Manual transactions are not able to be processed on the register.

Note: If the register won't read the magstripe call customer service at 877.462.5275 ext. 9

### **Check Customer's Card Balance**

- 1. Select **Network Functions**
- 2. Select **Balance Inquiry**
- 3. **Swipe** gift card
- 4. Receipt prints with card balance
- 5. Press **Exit** key until system returns to sales

Note: Customers who have a card with a PIN can call the number on the back of the card to check their balance.

#### **Common Error Codes**

- **\$A** = Inactive card
- **SD** = Insufficient funds
- **\$L** = Maximum single reload amount exceeded
- **\$O** = Card activation attempted on card already activated
- **\$4** = Card recharge attempted on inactive card

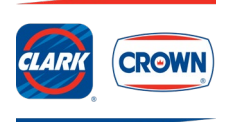